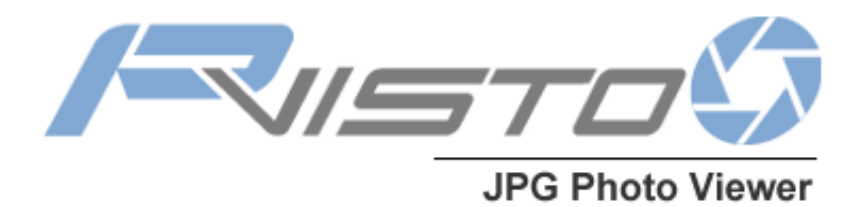

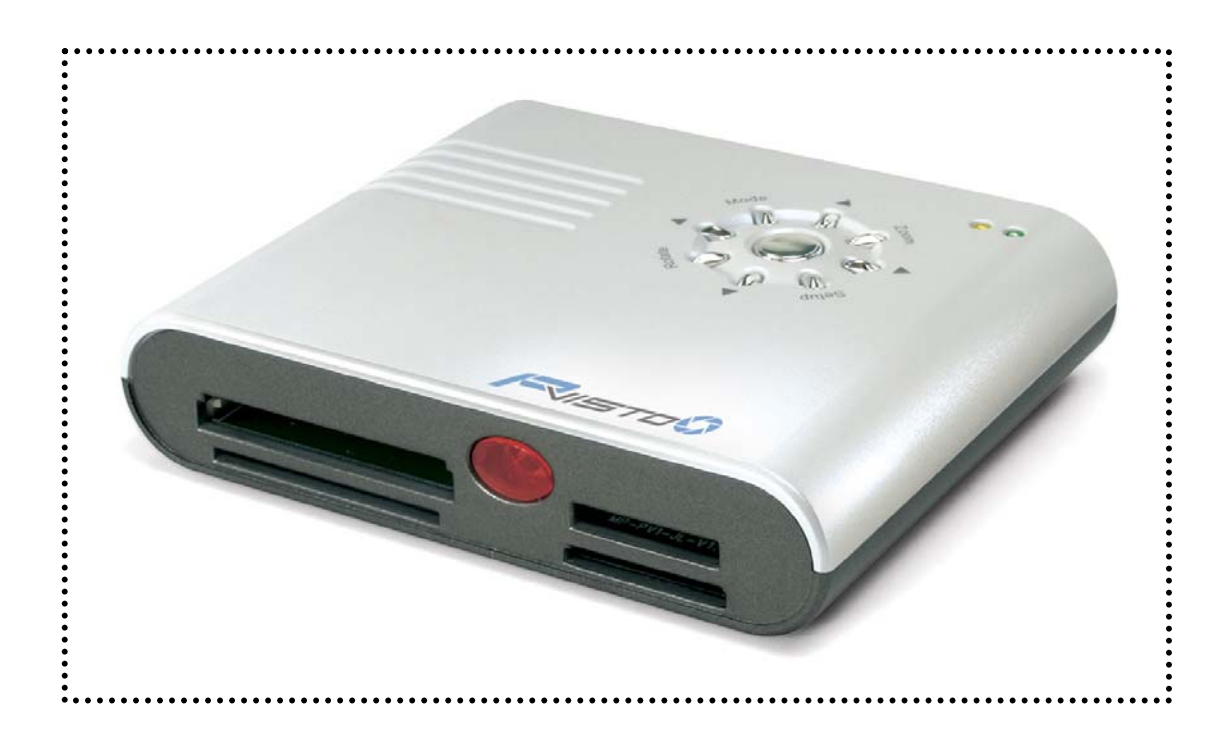

# User Manual & Installation Guide

Copyright © 2000-2004 by Macpower&Tytech Technology Co., LTD. - www.macpower.com.tw

# **Table of Contents**

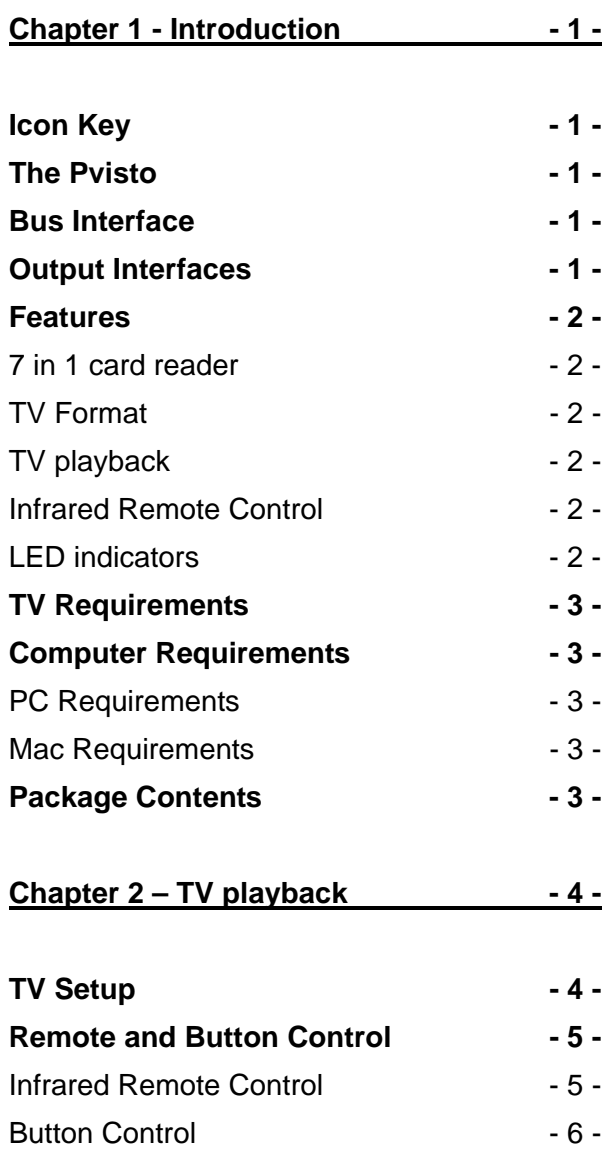

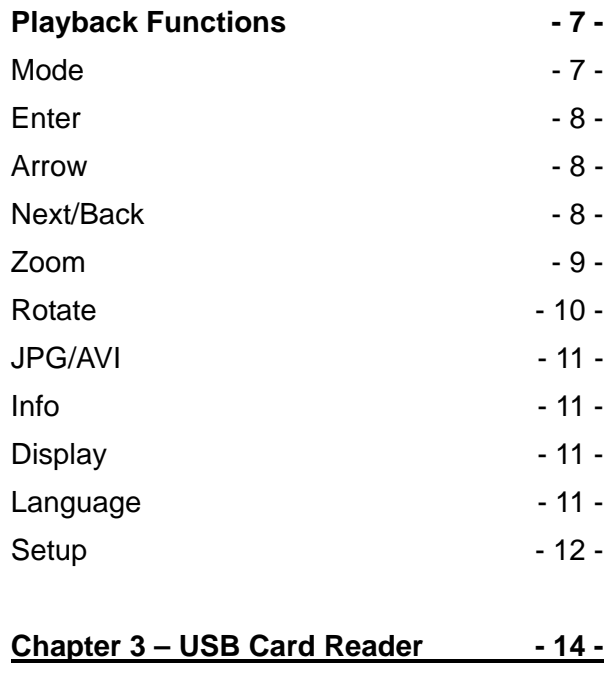

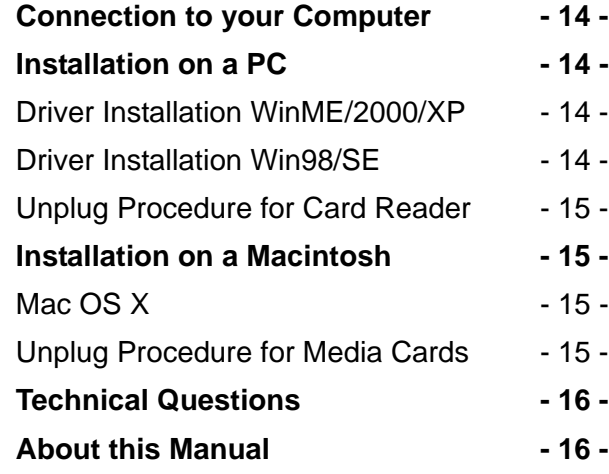

# <span id="page-2-0"></span>**Chapter 1 - Introduction**

### **Icon Key**

Throughout this manual you will see icons on the left margin that denote either Notes or Special Remarks as outlined below:

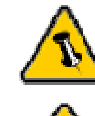

General Notes and Tips

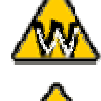

j

 $\overline{a}$ 

Remarks for PC users and Microsoft Windows OS

Remarks for Mac users and Apple Macintosh OS

# **The Pvisto**

The 'Pvisto' 7 in 1 card reader is a convenient and easy way to share your images with your friends. Connect it directly to the TV and enjoy a slideshow of your latest photo collection or use it as a high speed USB card reader on your computer.

Features Slide Show, Rotate and Zoom Function for playback on TV, including infrared remote control!

Product Dimensions: 11.5cm x 9.6cm x 2.5cm 4.53" x 3.78" x 0.98"

### **Bus Interface**

• USB 2.0 High Speed

### **Output Interfaces**

- Composite Video
- Audio (optional)
- S-Video (optional)

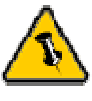

The Pvisto is available in two versions: One including S-Video & Audio (Pvisto) and one with composite Video only, no S-Video or Audio support (Pvisto Lite).

NTSC/PAL switch is located at the bottom of the unit.

![](_page_3_Picture_2.jpeg)

Progressive JPG files are not supported for TV playback! Save JPG files using the standard baseline compression.

![](_page_3_Picture_4.jpeg)

Functions can be accessed either via remote control or buttons on the unit itself.

# <span id="page-3-0"></span>**Features**

#### **7 in 1 card reader** supporting following cards:

- CF (Compact Flash)
- Micro Drive
- SM (Smart Media)
- MS (Memory Stick)
- MS-PRO (Memory Stick PRO)
- SD (Secure Digital)
- MMC (Multi Media)

**TV Format** supported:

- NTSC (USA, Japan, Taiwan and others)
- PAL (Europe, UK, Australia and others)

**TV playback** for quick and convenient presentation of your images without computer! Supports JPG and Motion JPG AVI (15fps) files. Remote control included!

**Infrared Remote Control** for Slideshow, Zoom, Pan, Rotate and other functions, all accessible directly through the remote control.

#### **LED indicators**

![](_page_3_Picture_180.jpeg)

\* Yellow LED flickers on data access

<span id="page-4-0"></span>![](_page_4_Picture_0.jpeg)

USB 2.0 driver required for Win98SE.

![](_page_4_Picture_2.jpeg)

Mac OS 9.2 and older Operating Systems are not supported.

![](_page_4_Picture_4.jpeg)

Package Content may vary, depending on vendor & version.

# **TV Requirements**

- Analog Video input
- S-Video and Audio input (optional)

# **Computer Requirements**

#### **PC Requirements**

- Minimum Intel Processor II 350MHz, 64MB RAM
- USB 1.1 equipped PC; Win98SE or higher
- USB 2.0 equipped PC; Win98SE or higher

#### **Mac Requirements**

- Minimum Apple G3 processor, 64MB RAM
- USB 1.1 equipped Mac; Mac OS X or higher
- USB 2.0 equipped Mac; Mac OS X or higher

# **Package Contents**

- 'Pvisto' Multi Card Reader
- External Power Adapter Input 100-240V, Output 5V/1A
- USB 2.0 High Speed cable
- Composite Video cable
- Composite Audio cable (optional)
- S-Video cable (optional)
- Infrared Remote Control
- Manual
- Driver CD (for Win98SE only)

<span id="page-5-0"></span>![](_page_5_Picture_0.jpeg)

If the NTSC/PAL or Video/S-Video setting is changed during the operation, the unit has to be reset. Turn the power OFF, wait a few seconds and turn it back ON. The unit is now reset and the new settings are saved.

![](_page_5_Picture_2.jpeg)

The green LED will light up when the unit is ready.

# **Chapter 2 – TV playback**

# **TV Setup**

The switch for Video/S-Video and NTSC/PAL is located at the back of the unit. This has to be setup according to your TV connection and system before turning the unit ON.

![](_page_5_Figure_7.jpeg)

Connect the Video/S-Video cable to your TV, connect the power adapter to both card reader and power source, then turn on the unit. Your Pvisto is now ready to use and the media card can be inserted.

![](_page_5_Picture_9.jpeg)

# **Remote and Button Control**

#### **Infrared Remote Control**:

<span id="page-6-0"></span>![](_page_6_Picture_2.jpeg)

To operate the unit, either remote control or button control can be used.

![](_page_6_Picture_4.jpeg)

Color and button arrangement of remote control may vary, image used for demonstration purpose only.

![](_page_6_Picture_6.jpeg)

![](_page_6_Picture_100.jpeg)

# <span id="page-7-0"></span>More functions available through remote control.

![](_page_7_Picture_1.jpeg)

Color and button arrangement may vary, image used for demonstration purpose only.

#### **Button Control**:

![](_page_7_Picture_4.jpeg)

![](_page_7_Picture_63.jpeg)

![](_page_7_Picture_6.jpeg)

<span id="page-8-0"></span>![](_page_8_Picture_0.jpeg)

![](_page_8_Picture_1.jpeg)

To change between the different modes, press the 'Mode' button.

![](_page_8_Picture_3.jpeg)

To stop the Slideshow, press the 'Mode' button once, press it once more to get back to the Preview Mode.

If the command is not accepted the first time, press the 'Mode' button several times.

# **Playback Functions**

#### **Mode**

Changes between the 3 different modes as followed:

![](_page_8_Picture_9.jpeg)

**1st Preview Mode**: Thumbnail preview showing 9 images. Use arrow buttons to choose different thumbnail or 'Back/Next' buttons to see next page. Use 'Enter' button to see Single View.

**2nd Slideshow Mode**: Presents all images in a slideshow. Use left and right arrow button to change the interval time for each slide.

![](_page_8_Picture_12.jpeg)

**3rd Single View Mode**: Shows one single image (704x480), use arrow buttons to navigate and view next or previous images. Use Zoom, Pan and Rotate function by pressing the designated keys.

<span id="page-9-0"></span>To use Pan Function, press 'Zoom' in Single View Mode.

![](_page_9_Picture_2.jpeg)

The Next/Back buttons can only be used in Preview Mode.

## **Enter**  Confirm settings and choose folder or image.

#### **Arrow**

Left/Right/Up/Down Navigation and Pan Function while in Zoom Mode. Use the arrow buttons in Preview Mode to choose a certain thumbnail, use left and right in Single View Mode to see next or previous image. Use Left/Right/Up/Down while in Zoom Mode to pan.

![](_page_9_Picture_7.jpeg)

#### **Next/Back**

Use Next/Back buttons to see next or previous page in Preview Mode.

#### **Zoom**

Press 'Zoom' button in Single View Mode to enlarge a certain part of the image. Use the arrow buttons to pan and view different parts of the image.

<span id="page-10-0"></span>![](_page_10_Picture_2.jpeg)

The standard enlargement is 1x (1024x1024), press the 'Zoom' button again and it will change back to Single View Mode.

Large images with resolutions higher then 1024x1024 will allow a 2x enlargement! Press the 'Zoom' button twice to see the original size of the image, press once to get back to Single View Mode.

![](_page_10_Picture_5.jpeg)

![](_page_10_Picture_6.jpeg)

<span id="page-11-0"></span>![](_page_11_Picture_0.jpeg)

The rotate function only works in Single View Mode and only for JPG images.

![](_page_11_Picture_2.jpeg)

To playback the same movie (AVI) once more after it stopped, press the 'Rotate' button.

#### **Rotate**

Press the 'Rotate' button to rotate a single image clockwise by 90 degrees at the time.

![](_page_11_Picture_6.jpeg)

<span id="page-12-0"></span>![](_page_12_Picture_0.jpeg)

To playback the same movie (AVI) once more after it stopped, press the 'Rotate' button. Use the 'Mode' button to stop a movie during playback.

![](_page_12_Picture_2.jpeg)

In Folder View, it is recommended turning on the Info function. This enables easier navigation and recognition of the different folders.

![](_page_12_Picture_4.jpeg)

In Folder View, the 'Rotate' button is used to move one level up. The arrow buttons can be used to navigate between the different folders.

#### **JPG/AVI**

Change between displaying JPG files only or AVI files only. JPG files have to be saved using the baseline compression. AVI files have to be Motion JPG with 15fps.

In AVI mode, use the 'Enter' button to playback a movie and the 'Mode' button to stop it.

#### **Info**

Display folder info and file names. Press 'Info' button to turn this function ON or OFF. Information shown are: File Name, Image Number, Resolution, Date and Memory Card Type.

#### **Display**

Change between Folder View and Image View.

Image View shows all images on the media card, regardless in which folder they are stored.

Folder View shows the folders on the card as seen on the computer. Use the 'Enter' button to choose a certain folder and use the 'Rotate' button to go one level up. Use the arrow buttons to choose different folders and files.

#### **Language**

Change the menu language and choose between English, German and Traditional Chinese.

Note: Only English file names are supported! The language setting does not affect the file or folder names, therefore Chinese or German characters can not be displayed.

<span id="page-13-0"></span>Exit the menu by pressing the 'Setup' button or waiting 5 seconds.

#### **Setup**

Press the 'Setup' button to view the setup menu for the Pvisto. Use the 'Enter' button to confirm and the Up/Down arrows to navigate.

![](_page_13_Picture_4.jpeg)

#### **File Options**:

- 1) Description: same function as 'Info' button, turns file name/info ON and OFF
- 2) Display: same function as 'Display' button, changes between "Folder View" and "Showing All Images"

#### **Select File Type**:

Change between displaying either JPG or AVI files. Same function as 'JPG/AVI' button.

#### **Select Card**:

Choose CF/SM/SD/MS card slot. Only required if two or more cards are inserted at the same time.

![](_page_14_Picture_0.jpeg)

Slide Duration can either be changed in the Setup Menu or during the slideshow by pressing the Left/Right arrow.

![](_page_14_Picture_2.jpeg)

Language can either be changed in the Setup Menu or by pressing the 'Language' button on the remote control.

#### **Other Settings**:

- 1) TV Dimension: change between 4:3 and 16:9 TV output dimension
- 2) Language: same as 'Language' button, change menu language between English, German and Traditional Chinese
- 3) Slide Duration: change slideshow interval time between each slide in seconds
- 4) Transition ON/OFF: choose to turn transition effect during slideshow presentation ON or OFF

<span id="page-15-0"></span>![](_page_15_Picture_0.jpeg)

The ON/OFF switch is not used when the Pvisto is connected through USB.

![](_page_15_Picture_2.jpeg)

\*The Pvisto will show up as 4 removable disks. Each drive icon represents a slot of the card reader. From top to bottom, there are CF, SM, MS and SD.

# **Chapter 3 – USB Card Reader**

# **Connection to your Computer**

Connect the Pvisto Card Reader to your computer using the USB 2.0 High Speed cable. The green LED will light up and your unit is ready to use.

![](_page_15_Picture_7.jpeg)

# **Installation on a PC**

#### **Driver Installation for WinME, Win2000 and WinXP**:

- Turn on your Computer and start Windows
- Connect the Pvisto
- Let Windows search and install the driver automatically
- Open "My Computer" to see your Pvisto\*

#### **Driver Installation for Win98/SE**:

- Turn on your Computer and start Windows
- Insert the driver CD into your CD-ROM
- Connect the Pvisto
- Follow the onscreen instructions and install the drivers
- Open "My Computer" to see your Pvisto\*

<span id="page-16-0"></span>![](_page_16_Picture_0.jpeg)

The card reader is only recognized when a card is inserted.

![](_page_16_Picture_2.jpeg)

If a Memory Stick (MS) card is inserted, a maximum of only 2 cards can be used at the same time!

![](_page_16_Picture_4.jpeg)

For save removal of your card and to assure that no data is lost, always follow the unplug procedure. If not, an error message will show up.

#### **Unplug Procedure for Card Reader**:

- Click on the taskbar icon for external hardware
- Choose your external hard drive and confirm to remove it

![](_page_16_Figure_9.jpeg)

# **Installation on a Macintosh**

#### **Mac OS X**:

- Turn on your computer and start Mac OS X
- Connect the Pvisto
- No driver installation required
- Insert a card and it will show up on your desktop

#### **Unplug Procedure for Media Cards**:

- Drag the external hard drive icon into the trash bin
- Turn off your device

![](_page_16_Picture_19.jpeg)

![](_page_17_Picture_0.jpeg)

warranty carefully, as this may vary between different

# **Technical Questions**:

<span id="page-17-0"></span>For RMA and other questions, please contact your vendor or Please read your  $\vert$  check out their online support area!

# vendors! **About this Manual**:

This manual covers both versions of the Pvisto, one with S-Video & Audio connection (Pvisto) and one with Composite Video only (Pvisto Lite). Images and descriptions might therefore slightly vary between this manual and the actual product you have.

 © Copyright 2004 by Macpower&Tytech Technology Co., LTD. all Rights Reserved The information contained in this manual is believed to be accurate and reliable. Macpower&Tytech Technology assumes no responsibility for any errors contained in this manual. Macpower&Tytech Technology reserves the right to make changes in the specifications and/or design of the above mentioned product without prior notice. The diagrams contained in this manual may also not fully represent the product that you are using and are there for illustration purposes only. Macpower&Tytech Technology assumes no responsibility for any differences between the product mentioned in this manual and the product you may have.